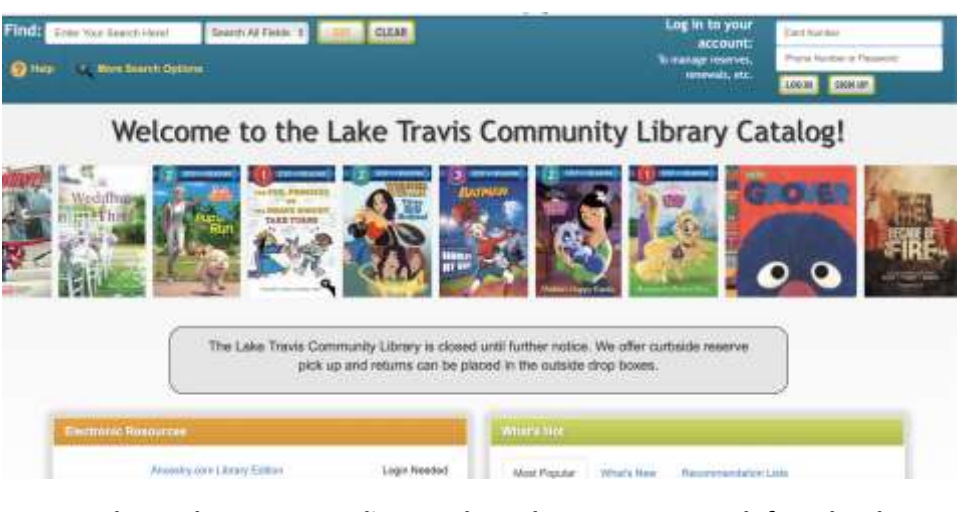

**Tech Coach Corner – Online Card Catalog: How to search for a book**

**by LTCL Coach, Bryan Smith**

Previously, we reviewed [how to log in to the online card catalog in order to manage reserves](https://laketravislibrary.org/wp-content/uploads/2020/07/Tech-Coach-Corner-–-Online-Card-Catalog-Logging-in-to-manage-reserves-and-renewals-2020-07-12.pdf)  [and renewals.](https://laketravislibrary.org/wp-content/uploads/2020/07/Tech-Coach-Corner-–-Online-Card-Catalog-Logging-in-to-manage-reserves-and-renewals-2020-07-12.pdf) In this week's tech coach column, we will talk about how to use the powerful search function to find a specific book, or maybe just a type or style of book that you are interested in.

I have a vacation planned which I hope happens, and on vacations, I love to read my favorite author, Lee Child. I really like his style of writing and the adventures of Jack Reacher. So, in my case, I don't have a particular book that I'm looking for, just the author's name. My first step is to log in to the online card catalog at [laketravislibrary.org](https://laketravislibrary.org/) and then move my cursor to the search box in the top left corner where it says "Enter Your Search Here!"

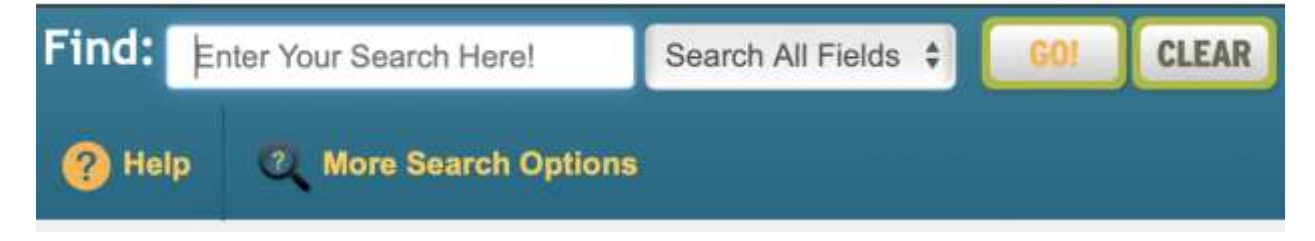

In this search box, you can type in

- Some of the words of a known title
- Author's name
- Subject, e.g., suspense fiction

In my example, I just type in my favorite author's name, Lee Child and then click the "GO!" button to the right of the search box.

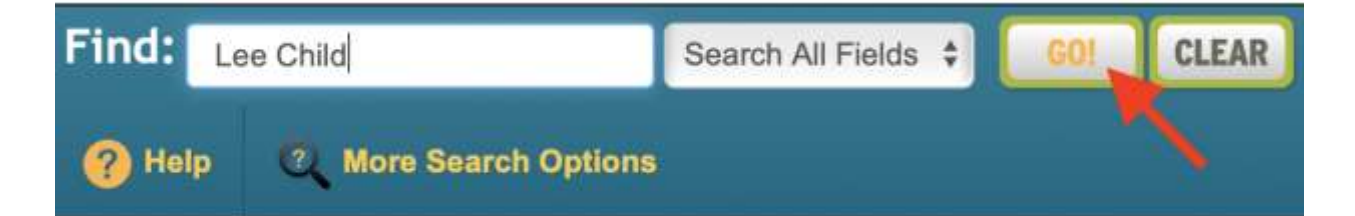

And in this case, I get a whopping 280 matches – WooHoo! I have options! For this column, we're going to ignore the "Search Refinements" panel on the left side of the screen and focus on the results that I received from this simple search. Here's what I see:

Keyword: Lee Child

Results: 280 matches

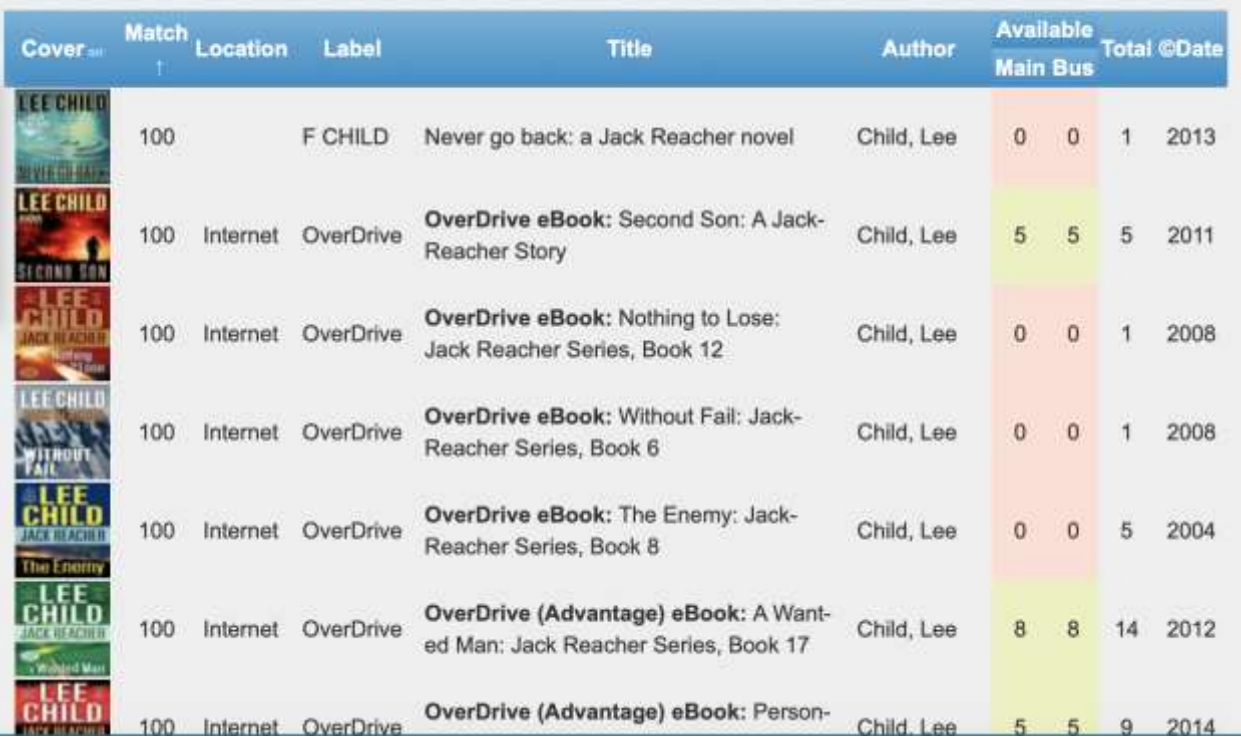

There's a lot of information on this screen. First, I can see the titles which is very helpful. I can also see in the Location column where the item is. Most of these show the location as "Internet" and when I also see that the Label column shows "OverDrive," then I know that this is an electronic book, or e-book, that I can download onto my phone or tablet. However, the first result doesn't show this info, and therefore, I know that this is a physical book that the library has. Then, I look over to the right and look at the two Availability columns, "Main" and "Bus." Here, I see that the book is not in the library (Main) or on the bookmobile (Bus). But the Total column indicates that the library has one copy. So, since it's not available, it must be checked out. If I scroll down through this lengthy list, I see many more books and e-books that \*are\* available.

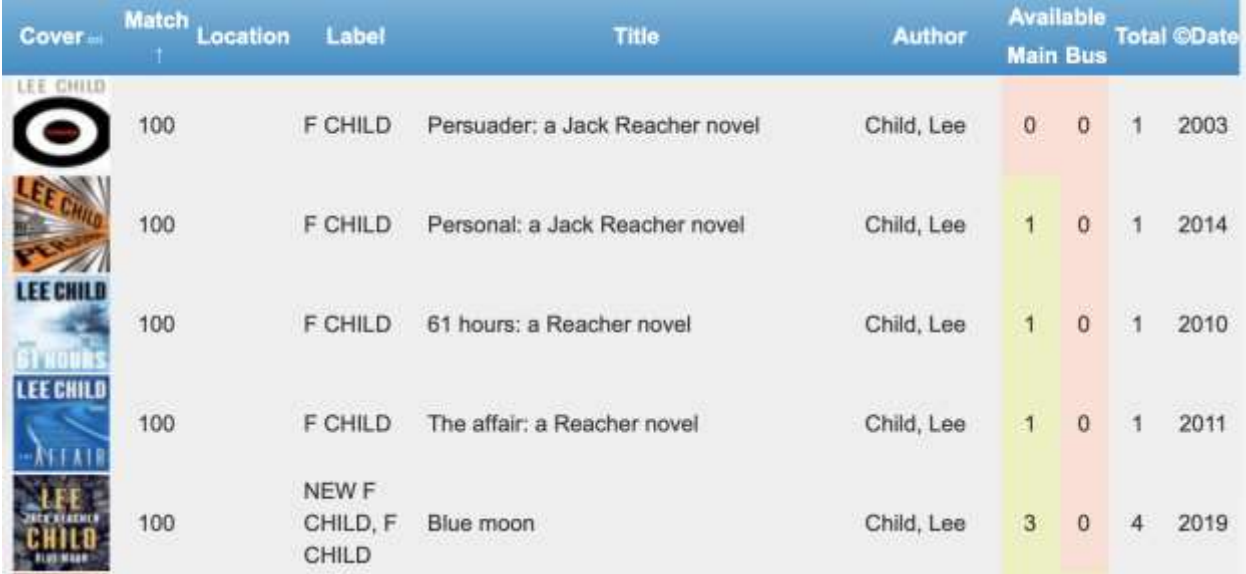

I see that the 2019 book, "Blue Moon" has three copies (out of four) that are "on the shelf" at the library that I \*can\* check out. YESSSSS!

Remember, if you get lost or have questions, you can always call 512-263-2885 for help from the library's staff.

In future columns on the online catalog, we will explore how to place a reserve on an item; vacation holds on your account; what titles are popular; etc.

## **Tech Coach Assistance**

Tech Coaches are now providing remote Tech Coaching. Simply send an email to *[techcoach@laketravislibrary.org](mailto:techcoach@laketravislibrary.org)* and one of our coaches will respond to assist you with any questions or challenges you may have.